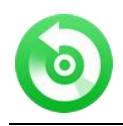

Tutorial of NoteBurner Audio Recorder for Windows

# **Overview**

- **[Introduction](#page-1-0)**
- Key [Features](#page-1-1)
- System [Requirements](#page-1-2)

# Purchase & Registration

- [Purchase](#page-2-0) License
- [Registration](#page-2-1) Tips

# Installation & Interface

- **•** [Installation](#page-4-0)
- Main [Interface](#page-4-1)
- [Converting](#page-5-0) Interface
- [Menu](#page-6-0)

# **Tutorials**

- [Import](#page-7-0) Music Files
- [Choose](#page-8-0) Output Format
- [Customize](#page-8-1) Output Path
- [Convert](#page-10-0) Music Files
- **•** Check [Conversion](#page-11-0) History
- Edit ID3 [Tags](#page-12-0)
- [Convert](#page-13-0) Local Audio
- Burn [Music](#page-14-0) to CD
- Convert AA/AAX [Audiobook](#page-15-0)
- Audio [Editor](#page-16-0)

## Technical Supports

- [Support](#page-17-0)
- **[Contact](#page-17-1)**

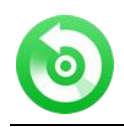

## **Overview**

- **[Introduction](#page-1-0)**
- Key [Features](#page-1-1)
- System [Requirements](#page-1-2)

#### <span id="page-1-0"></span>**Introduction**

Thanks for using NoteBurner Audio Recorder for Windows!

NoteBurner Audio Recorder for Windows is a combination of Apple Music recorder, iTunes M4P music converter and audiobook converter. Carried with the most advanced recording core, it enables you to effortlessly record and convert Apple Music songs, iTunes M4P music and iTunes/ Audible Audiobooks to MP3, WAV, FLAC, AAC, AIFF and ALAC format.

And for the sake of saving your effort and time, NoteBurner supports to edit and preserve ID3 tags including title, artist, album, year, track number and so forth. What's more, NoteBurner also surprises people with several great new features of converting common audio as well as burning music to CD. With such a powerful audio converter, you can keep Apple Music tracks or iTunes music playable even if the subscription ends, and transfer them to other portable devices like mobile phones, MP3 player, iPod, Walkman, PS5 for offline listening.

### <span id="page-1-1"></span>Key Features

- Record iTunes music, audiobooks, Apple Music
- Convert Apple Music files to MP3/AAC/FLAC/WAV/AIFF/ALAC
- Convert iTunes audio at 10X faster speed with lossless quality
- Keep ID3 tags information after conversion
- Easy-to-use with an intuitive and streamlined user interface
- Enjoy free technical support

#### <span id="page-1-2"></span>System Requirements

- Windows 7, 8, 10, 11
- 1GHz Intel/AMD processor or above
- 256 megabytes (MB) or higher of RAM
- 1GB of available hard-disk space or higher
- iTunes for Windows 11 or higher

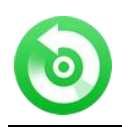

# Purchase & Registration

- Purchase [NoteBurner](#page-2-0) Audio Recorder for Windows
- Register [NoteBurner](#page-2-1) Audio Recorder for Windows

### <span id="page-2-0"></span>Purchase NoteBurner Audio Recorder for Windows

Quick Link: To purchase a license key for NoteBurner Audio Recorder for Windows, visit [here](https://www.noteburner.com/order-audio-recorder-windows.html).

#### 1. Why should I buy NoteBurner Audio Recorder for Windows?

NoteBurner Audio Recorder for Windows is the shareware, the trial version has the limitation that you can only convert first 1 minutes of each audio. After you purchase our product, you will be provided with your registration Email and registration key which will unlock the full version.

#### 2. What benefits do we have after registration?

- Unlimited conversion with high quality.
- FREE technical support.

### <span id="page-2-1"></span>Register NoteBurner Audio Recorder for Windows

Step 1: Run NoteBurner Audio Recorder on PC. First you should click Menu Settings button on the upper right, and then select Register option to register your program.

Step 2: Please fill the input blanks with registration Email and registration key. You may use Ctrl+C to copy and Ctrl+V to paste in the window. Then please click Register button.

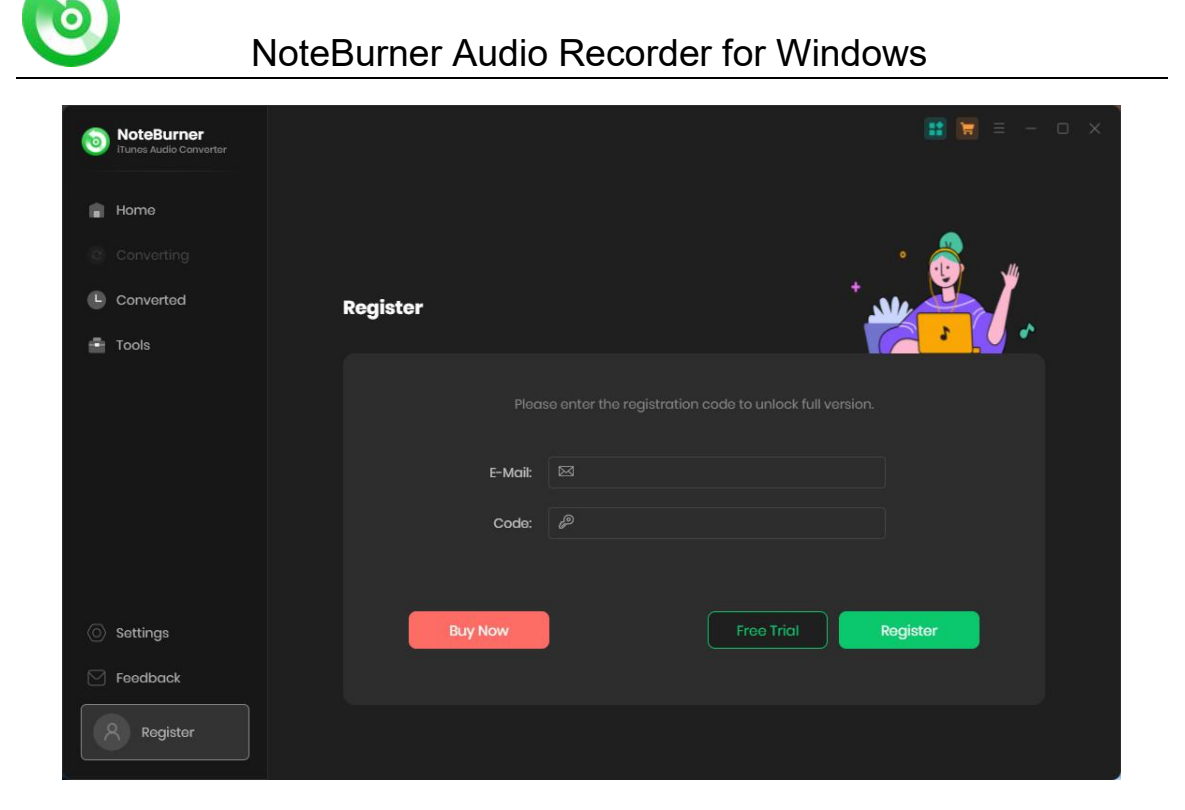

Step 3: After finishing the registration, the limitation of the trial version will be removed.

#### Note:

1. Your computer should be connected with the Internet.

2. Make sure both the Email and registration key are provided by our company after you paid the license. If you have not paid, please click Buy Now.

3. Please make sure the Email and registration key you entered are both completely and correctly, if not, an

error message will pop up.<br>4. If you are an old user of NoteBurner who purchased NoteBurner Audio Recorder for Windows before September 30, 2016, you need to register our program with your user name and registration code.

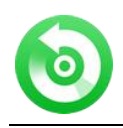

## **Installation & Interface**

- **•** [Installation](#page-4-0)
- Main [Interface](#page-4-1)
- [Converting](#page-5-0) Interface
- [Menu](#page-6-0)

### <span id="page-4-0"></span>**Installation**

To install this product, please do as the following steps:

- 1. Download and install NoteBurner Audio Recorder for Windows from [Download](https://www.noteburner.com/download.html) Center.
- 2. Double clicks the NoteBurner Audio Recorder package to start installing it on your computer.
- 

3. Follow the instruction to finish the installation.<br>4. You can choose to create a desktop icon of this program, and you can just run the program from the desktop.

### <span id="page-4-1"></span>Main Interface

After launching NoteBurner Audio Recorder on PC, you will see the main interface like this:

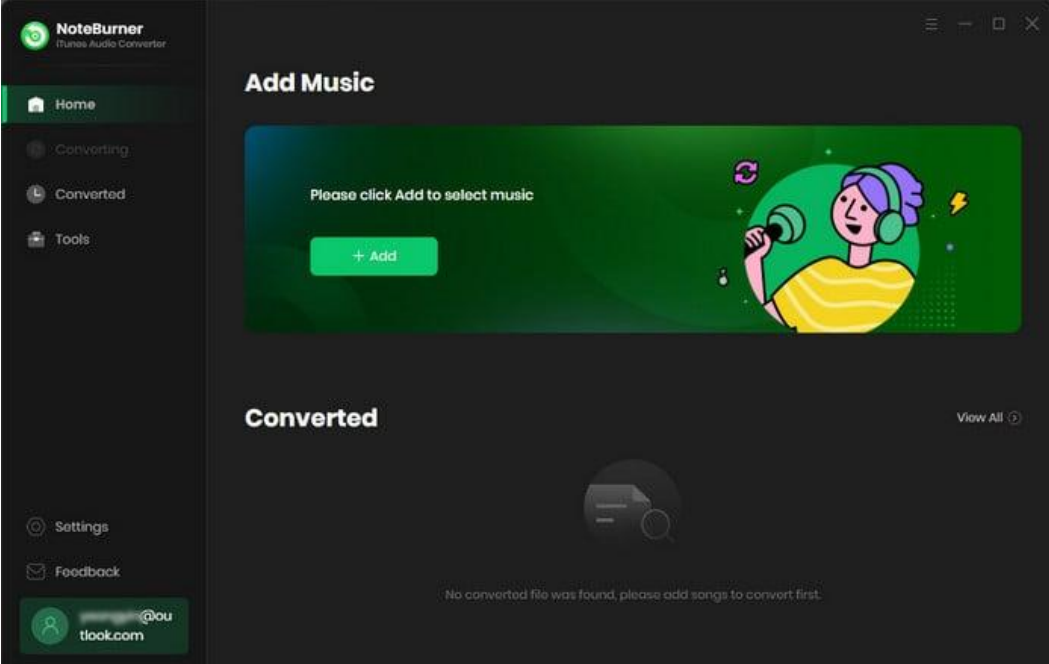

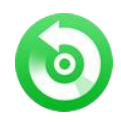

## <span id="page-5-0"></span>Converting Interface

After clicking the Convert button, you will see the converting interface like this:

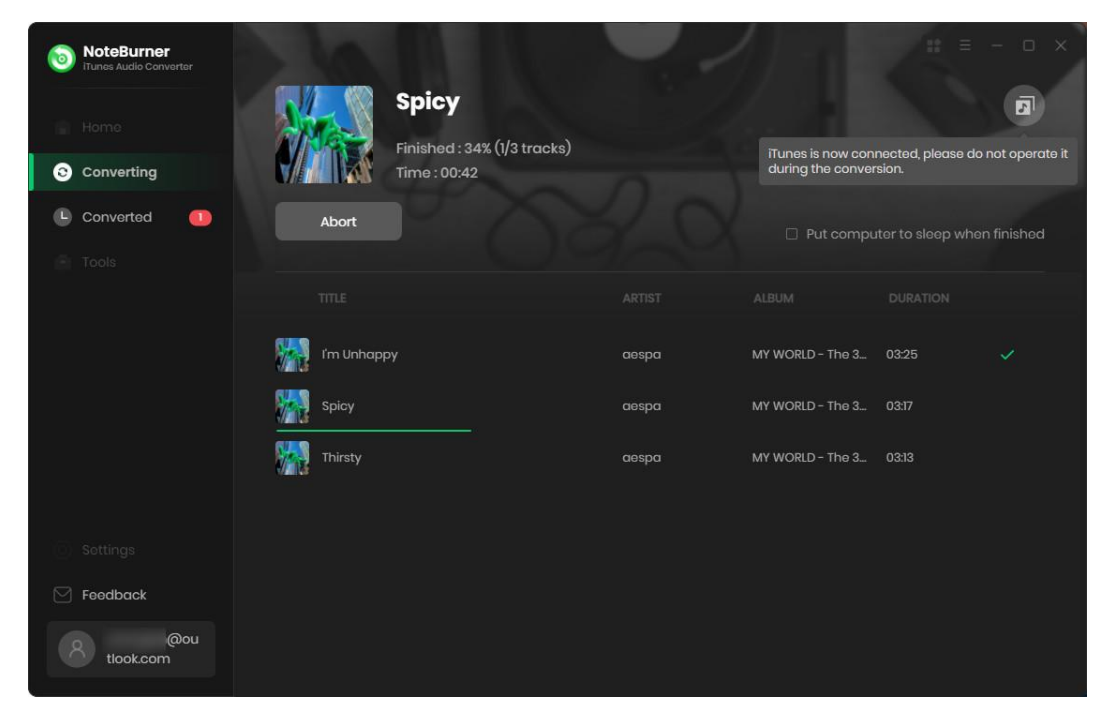

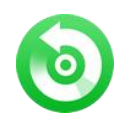

## <span id="page-6-0"></span>Menu

When clicking the Menu button in the upper-right corner, you will see the menu list like this:

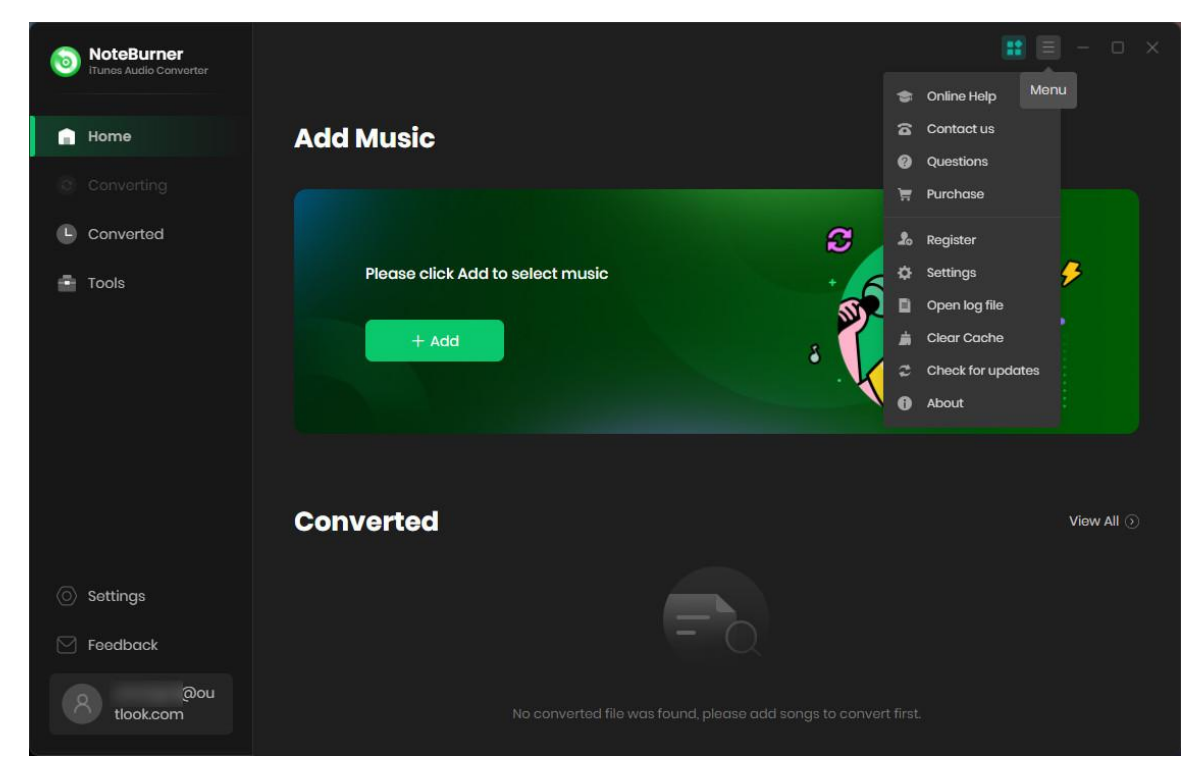

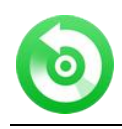

# **Tutorials**

- [Import](#page-7-0) Music Files
- [Choose](#page-8-0) Output Format
- [Customize](#page-8-1) Output Directory
- [Convert](#page-10-0) Audio Files
- Check [Conversion](#page-11-0) History
- Edit ID3 [Tags](#page-12-0)
- [Convert](#page-13-0) Local Audio
- Burn Apple [Music](#page-14-0) to CD
- Convert AA/AAX [Audiobook](#page-15-0)
- Audio [Editor](#page-16-0)

### <span id="page-7-0"></span>Import Music Files

Step 1: Click the "Add" button, then you will see a pop-up window which will show you all the iTunes folders. You can add Apple Music files, audiobooks, and M4P audio as you want.

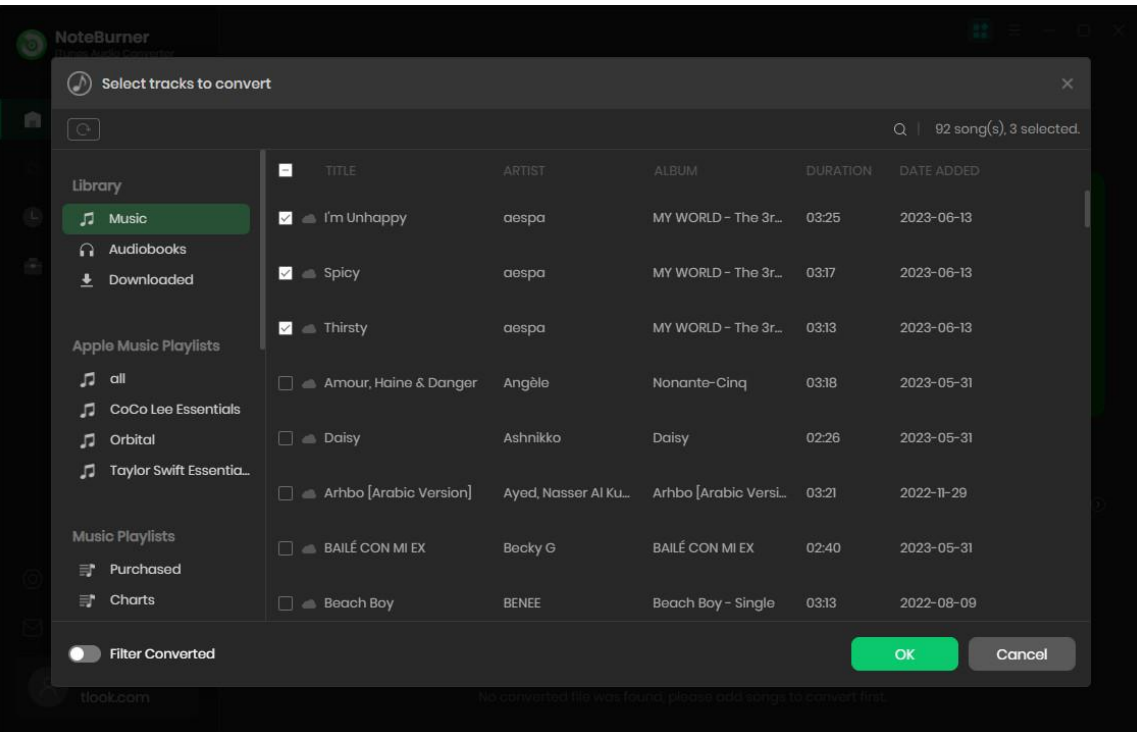

<span id="page-8-0"></span>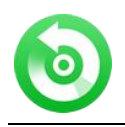

### Choose Output Format

Click the Setting button at the bottom left corner to set the Output Format (MP3, WAV, FLAC, AAC, AIFF or ALAC), Conversion Mode (Intelligent Mode, iTunes Record, YouTube Download), Output Path and so on.

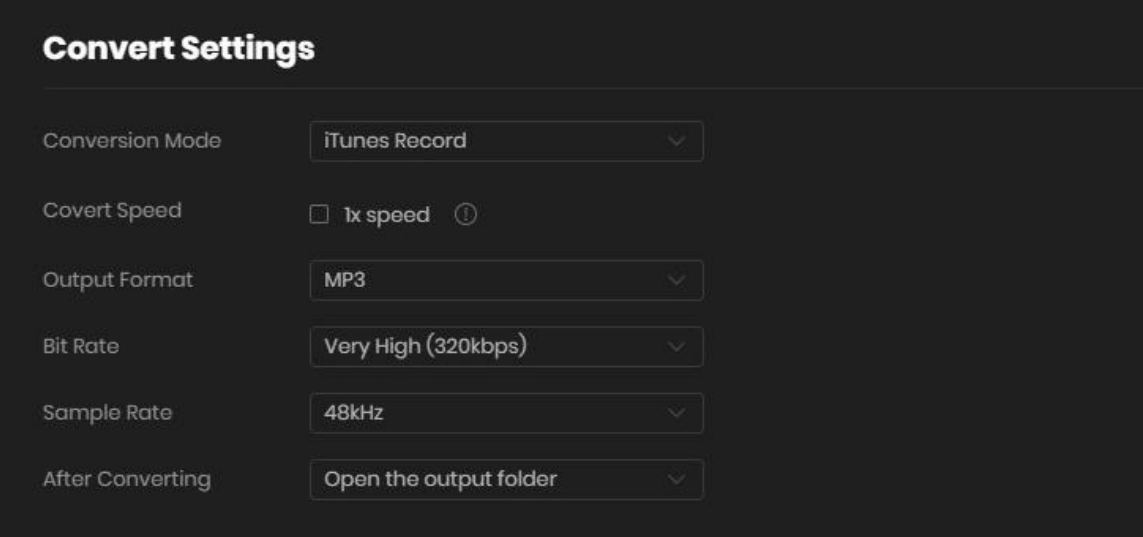

## <span id="page-8-1"></span>Customize Output Path

Click the Setting button on the bottom left, then you can customize the output directory in the pop-up window.

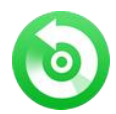

# NoteBurner Audio Recorder for Windows

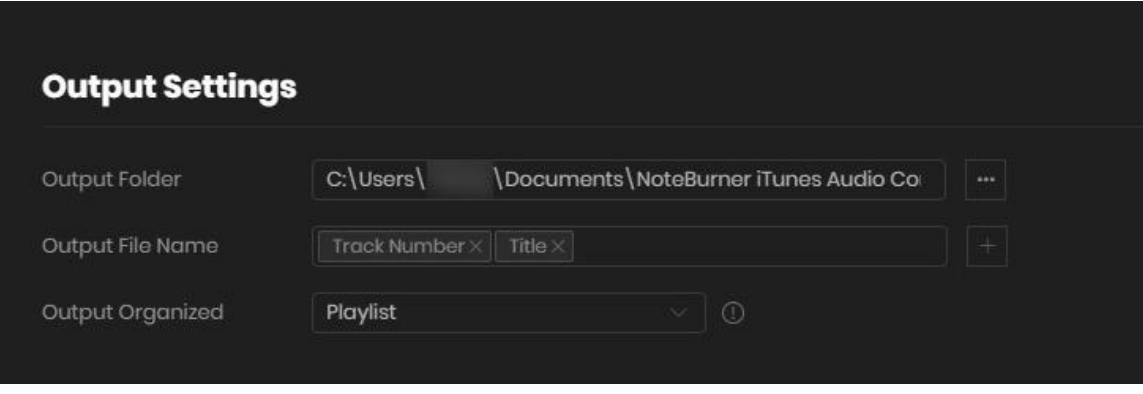

Tips:

- 1. If you don't change the output path, the converted files will be saved in NoteBurner default folder: C:\Users\User Name\Documents\ NoteBurner iTunes DRM Audio Converter
- 2. You can click the "" button to show the output path.

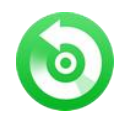

### <span id="page-10-0"></span>Convert Apple Music

After finish customization, just click the **Convert** button to start the converting.

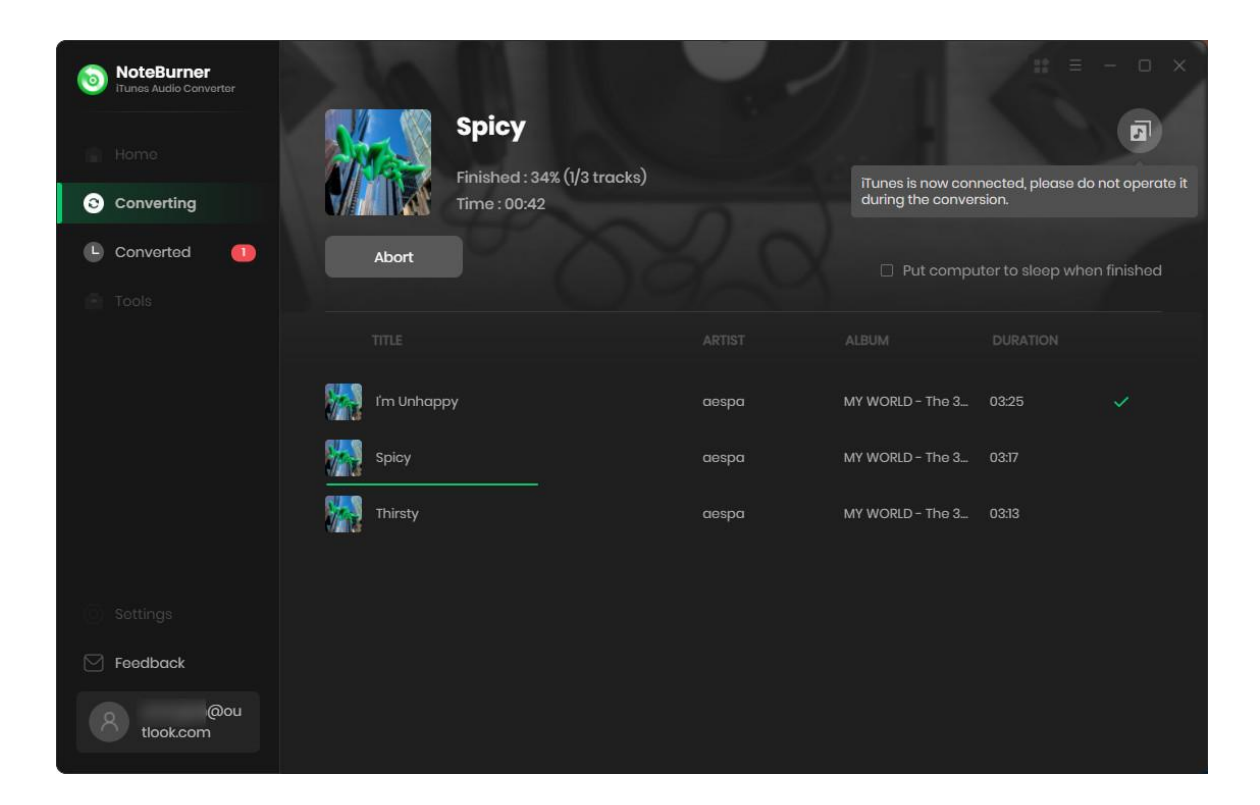

Note: Before converting, make sure your computer is well authorized with the same Apple ID that you used when downloading the audio and the original file can be played on iTunes.

Warning: Before the status show converting progress, please don't do anything with iTunes during converting, otherwise the conversion may fail by occurring an error.

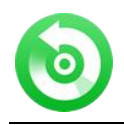

### <span id="page-11-0"></span>Check Conversion History

When the conversion is completed, the history records will be saved automatically. Click the Converted button on the right side to show up the records.

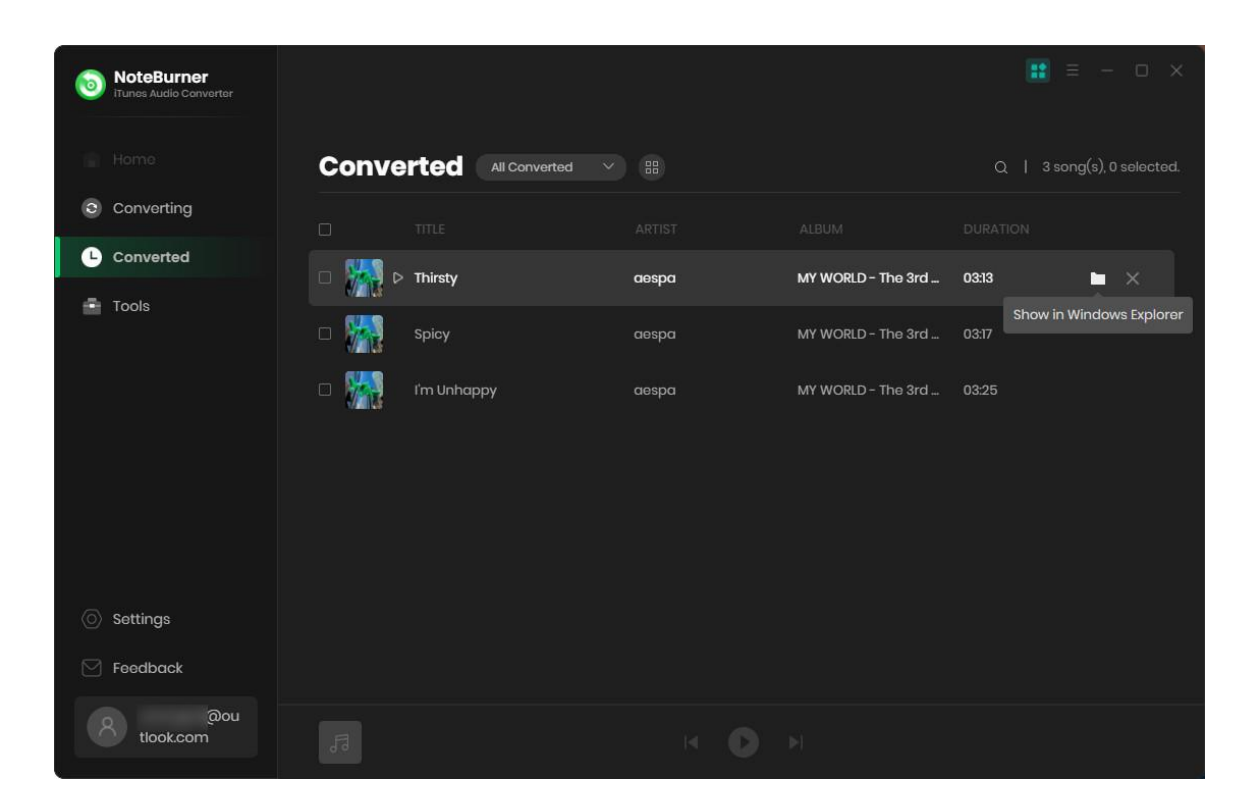

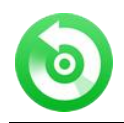

## <span id="page-12-0"></span>Edit ID3 Tags

The program retains the original quality of Apple Music and keeps all ID3 tags after conversion. And you can also edit all the important and useful Meta information by clicking "Tools" >> "Edit Tag".

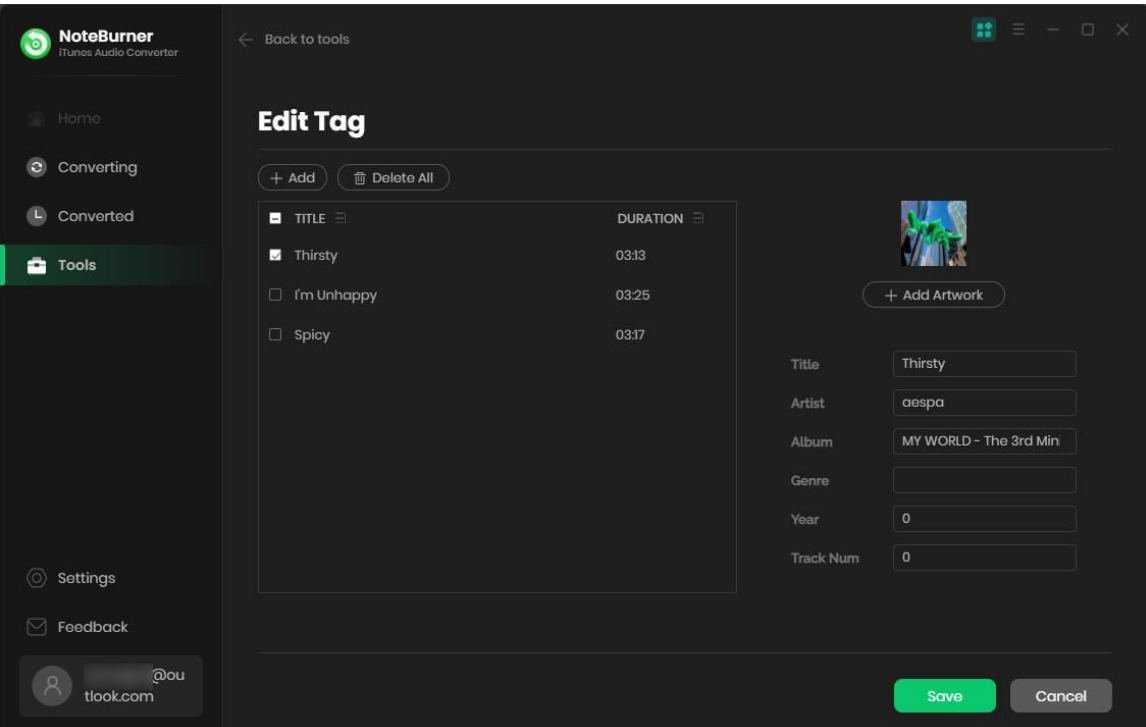

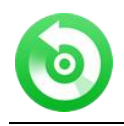

### <span id="page-13-0"></span>Convert Local Audio

Apart from converting Apple Music, NoteBurner Audio Recorder also supports to convert the common music to MP3/M4A/AAC/WAV/OGG/AIFF format. Simply open NoteBurner, click "Tools" >> "Format Converter", and then add the music from your computer to convert.

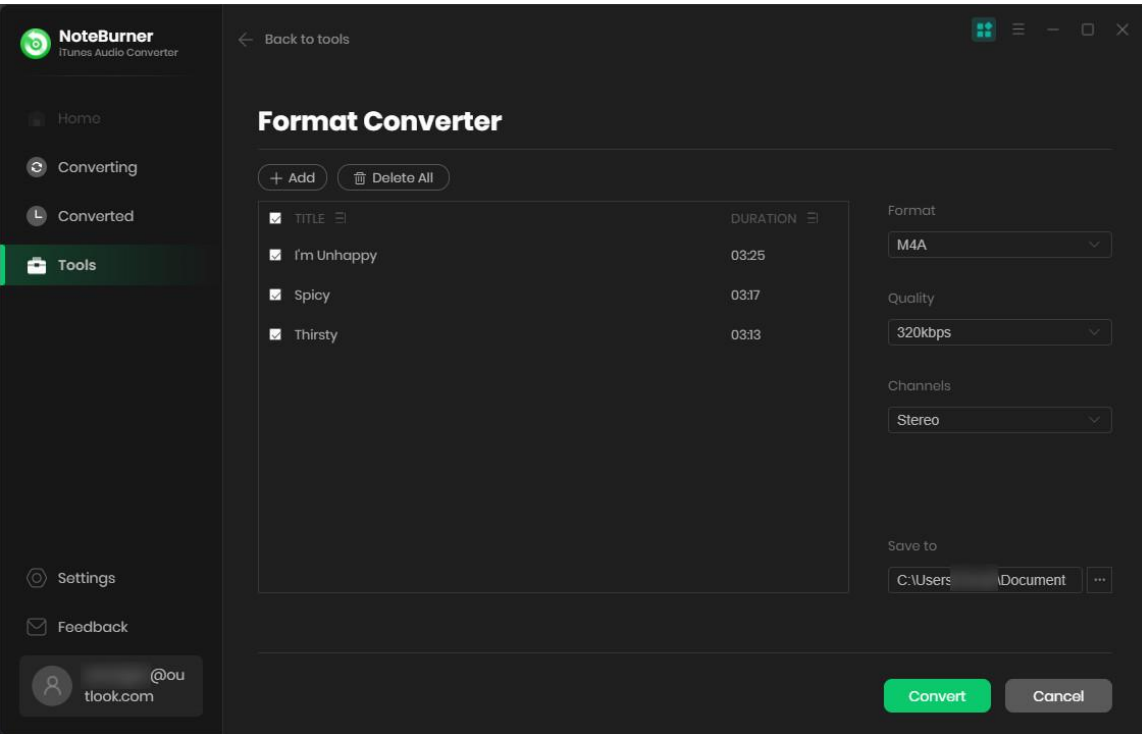

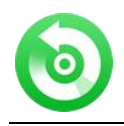

### <span id="page-14-0"></span>Burn Apple Music to CD

NoteBurner Audio Recorder also allows you to burn converted Apple Music or local music to CD directly. You can easily go to "Tools > Burn CD", then there will be a pop-up window prompting you to add music from your computer, insert CD, and rename your CD. Then all your songs will be burned into a CD after a few minutes.

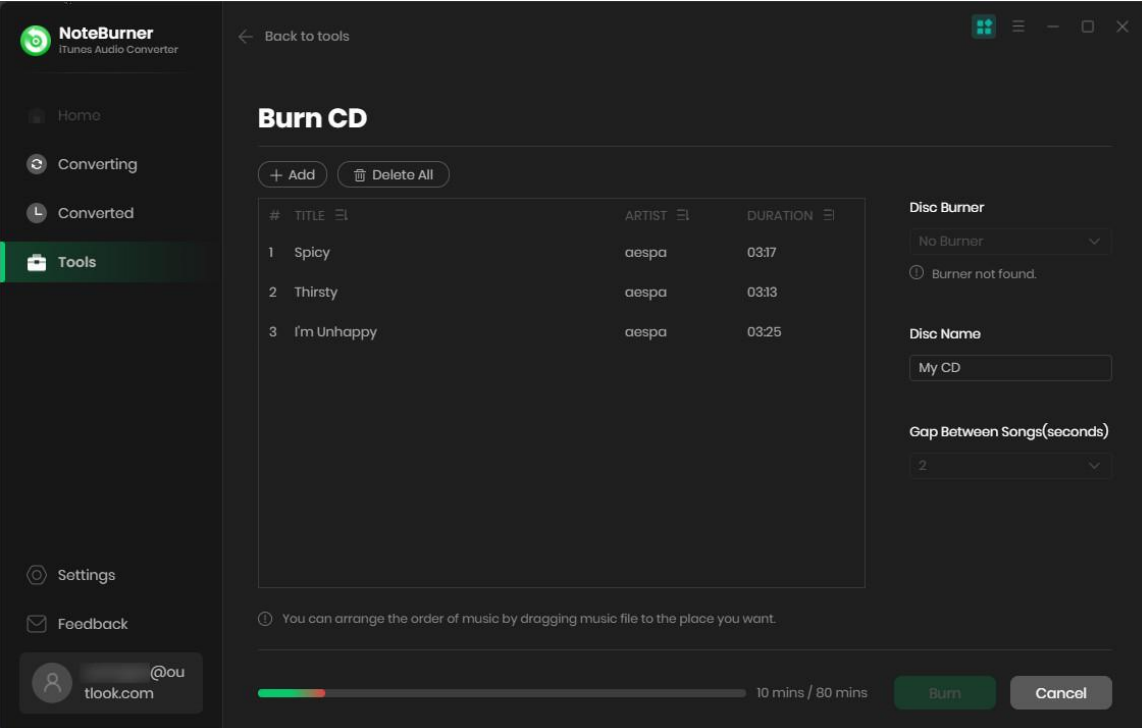

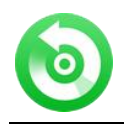

## <span id="page-15-0"></span>Convert AA/AAX Audiobook

NoteBurner also provides an AA/AAX converter to convert your local audiobooks to M4A, M4B, and MP3 formats easily.

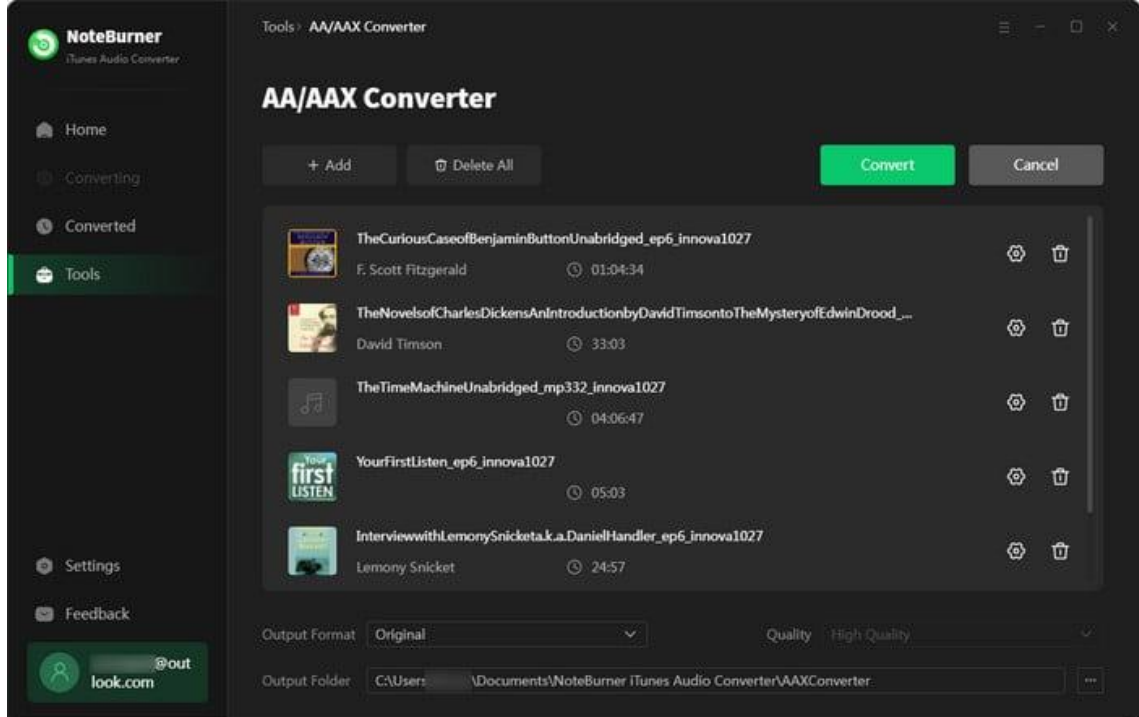

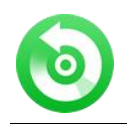

## <span id="page-16-0"></span>Audio Editor

NoteBurner Audio Recorder also allows you to edit your converted audio files or your local music files. Go to the toolbox to find it.

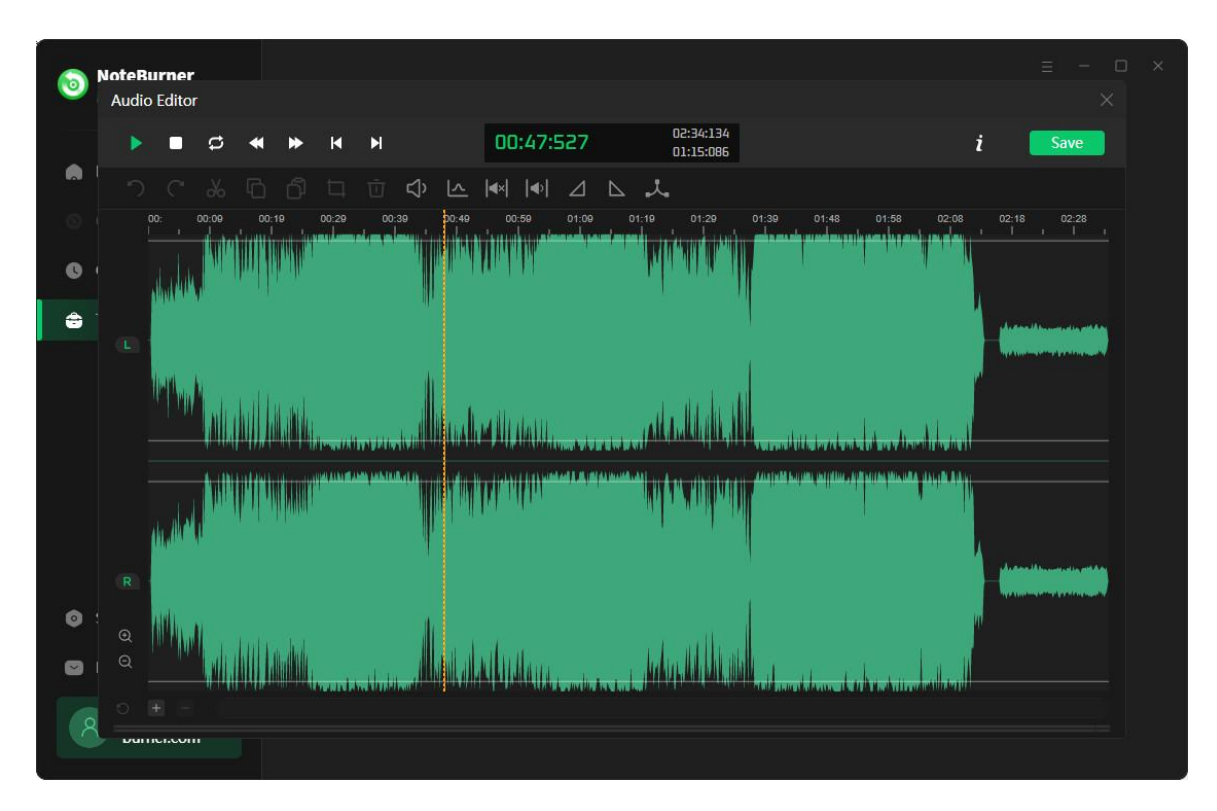

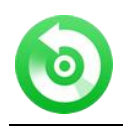

# Support & Contact

- **[Support](#page-17-0)**
- **[Contact](#page-17-1)**

#### <span id="page-17-0"></span>**Support**

For more information, please visit NoteBurner website! Homepage: <https://www.noteburner.com/download.html>

For more information, please visit NoteBurner Audio Recorder website! Homepage: <https://www.notecable.com/audio-converter-for-windows.html> For music conversion tips, please visit Apple Music Converter Tips! Homepage: <https://www.noteburner.com/articles-and-tips/apple-music-converter-tips.html>

If you have any problem, you may help yourself with NoteBurner FAQ! FAQS Page: <https://www.noteburner.com/faqs.html> Support Page: <https://www.noteburner.com/help.html>

#### <span id="page-17-1"></span>**Contact**

If you didn't get the answers from the Manual, please contact NoteBurner technical support team for further assistance. Technical support inquiry, suggestion, feedback, proposal, compliments, or even criticism, are all welcome.

We are always ready to service you with prompt and useful email support. From Monday to Friday, we will answer your emails within 24 hours. If you send emails during weekends, we will answer your questions in the next Monday. Please allow the time difference due to different time zone.

Support E-Mail: [support@noteburner.com](mailto:support@noteburner.com)